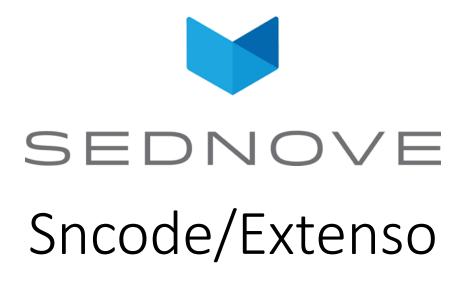

pierre.Laplante@sednove.com 2020-09-18 Course #14

## AB testing module

- Use to redirect to different page based on percentage
- Display statistics in staging
- Alweys keep the same user on the same page

## Exercise #5 Add a custom CSS property

- Open your JSON file in your IDE
- Not all CSS properties are specified in the Style Editor, but you can still use them all, add the property "visibility"
- Refer to the file /extenso/module/sed/style/widget/style.json and copy a property that has the "display": "select",
- The key "options" define your options, in this case you want "hidden" and "visible"
- Name everything how you want according to language
- Go in the Style Editor of the widget you will see a pulldown with your options (you can override the options of every styles this way as well)

## Exercise #6 Property groups Property groups are shorthands that represent a group of properties. There is only one property group right now "property\_group\_text"

- Open your JSON file in your IDE
- Add
  {
   "property" : "property\_group\_text"
  }
- Your item will now have multiple properties that concern text customizing, makes writing the JSON faster
  - The properties are 'font-family','font-size','font-weight','font-style','color','line-height','letter-spacing'